# **Kaltura Video Package for Moodle 2.x** Installation Guide

Version: 2.0 for Moodle 2.x

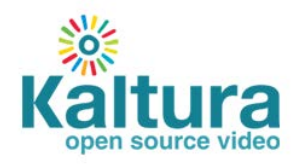

#### **Kaltura Business Headquarters**

200 Park Avenue South, New York, NY. 10003, USA Tel.: +1 800 871 5224

Copyright © 2012 Kaltura Inc. All Rights Reserved. Designated trademarks and brands are the property of their respective owners.

Use of this document constitutes acceptance of the Kaltura Terms of Use and Privacy Policy.

### **Contents**

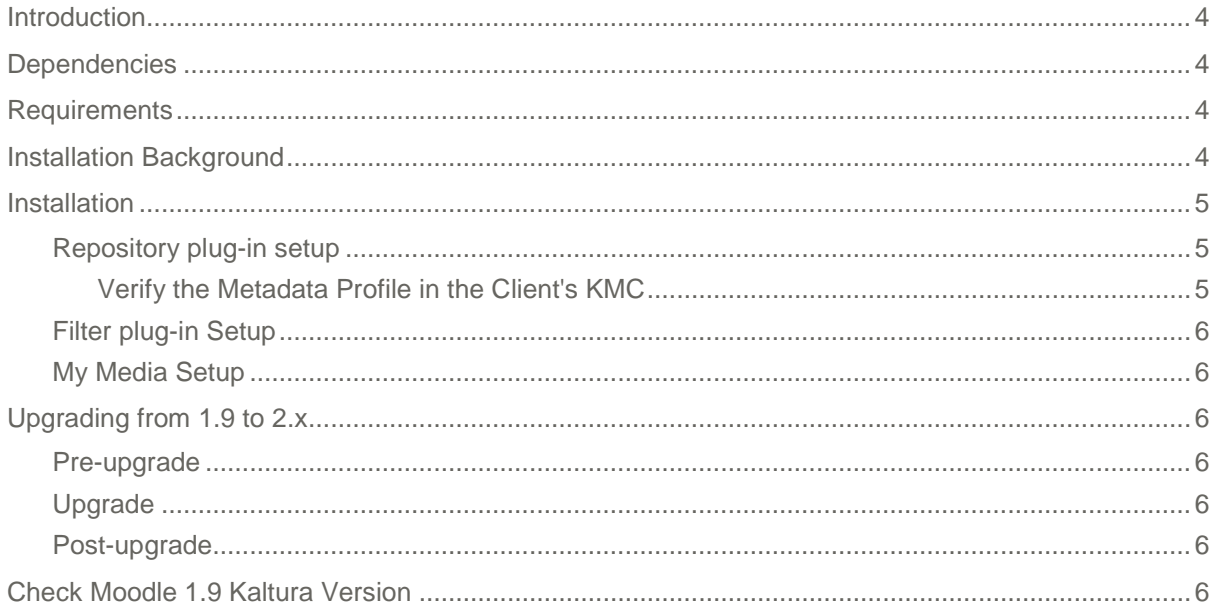

# <span id="page-3-0"></span>**Introduction**

This document details the steps required to install and upgrade the Video Package 2.0 for Moodle 2.x. All packages require the installation of the Kaltura local plug-in. Some other components can be installed independently of each other, while others require the installation of another plug-in.

## <span id="page-3-1"></span>**Dependencies**

- The Kaltura local plug-in is a requirement for all plug-ins.
- My Media requires the Kaltura repository to be installed. My Media allows users to share videos with specific courses or the entire site; this allows videos to be visible in the Kaltura repository.
- The Kaltura repository requires the Kaltura filter to be installed. The Kaltura filter plug-in inserts information about videos used in courses, into the Kaltura repository table. This information is also displayed in the Kaltura repository when browsing for videos used in courses
- The Kaltura repository can be installed without the Kaltura filter plug-in, but it is pointless to have the filter plug-in and not have the Kaltura repository plug-in

## <span id="page-3-2"></span>**Requirements**

- A Kaltura account (username and password).
- Minimum Moodle version 2.0.7 (Build: 20120109)
- If upgrading the client's site, you must have version (2012060803 or higher) of the Kaltura plug-in for Moodle 1.9. See [Check Kaltura version for Moodle 1.9](#page-5-6) for details.

## <span id="page-3-3"></span>**Installation Background**

- Local plug-in used to store configuration data and the Kaltura PHP client library (local/kaltura)
- Local plug-in used to display the user's My Media space (local/mymedia)
- Video assignment module, equivalent to the video assignment type for the Kaltura plug-in for Moodle 1.9 (mod/kalvidassign)
- Video resource module, equivalent to the video resource type for the Kaltura plug-in for Moodle 1.9 (mod/kalvidres)
- Video presentation module, equivalent to the video presentation type for Kaltura plug-in for Moodle 1.9 (mod/kalvidpres)
- Filter plug-in, used to convert Kaltura video links into video embed markup (filter/kaltura)
- Repository plug-in, used to select and insert Kaltura media into the WYSIWYG editor (repository/kaltura)

## <span id="page-4-0"></span>**Installation**

### **To install the Kaltura Video Package 2.0 for Moodle 2.x**

- **1.** Copy the Kaltura local plug-in to **moodle\_install/local/**.
- **2.** Copy the My Media local plug-in to **moodle\_install/local/.**
- **3.** Copy the Video assignment module to **moodle\_install/mod/kalvidassign**.
- **4.** Copy the Video resource module to **moodle\_install/mod/kalvidres/**
- **5.** Copy the Video presentation module to **moodle\_install/mod/kalvidpres/**
- **6.** Copy the Kaltura filter plug-in to **moodle\_install/filter/.**
- **7.** Copy the Kaltura repository plug-in to **moodle\_install/repository/.**
- **8.** Log into your Moodle site as an administrator and click on the 'Notifications' link . Your site should automatically redirect to the Notifications page. The notifications page should show 7 (or the number of plug-ins you installed) plug-ins as being ready to install. All plug-ins have the name Kaltura in it.
- **9.** Click 'Upgrade'
- **10.** Once all plug-ins are installed successfully click 'Continue' and new settings for the Kaltura package libraries are diplayed
- **11.** Enter the client credentials and click 'Save changes'.
- **12.** A prompt will appear displaying additional settings; however these settings are for advanced users and should be left empty unless you are certain of your actions. Click 'Save changes' again
- **13.** Verify the Kaltura credentials were entered in correctly by clicking on 'Plugins' 'Local plugins' – Kaltura package libraries';. Be certain that 'Successfully logged in with credentials' is displayed under the Connection status heading

### <span id="page-4-1"></span>**Repository plug-in setup**

### **To set up the repository plug in**

- **1.** After the installation is complete navigate to Plugins Repositories Mange Repositories. Enable the Kaltura repository and click the Settings link.
- **2.** Enter a name to identify the plug-in.
- **3.** Ensure the connection status reads **Connection to Kaltura successful.**
- **4.** Set the a root category path. Read the tooltip for instructions and give it a short but appropriate name without special characters.

A metadata profile is automatically created when the plug-in is first enabled. Ensure the metadata profile label contains the id of the profile that was created

**5.** Click Save,

### <span id="page-4-2"></span>**Verify the Metadata Profile in the Client's KMC**

#### **To verify the metadata profile in the client's KMC**

- **1.** Make note of the metadata profile ID from the repository settings page.
- **2.** Using the client's credentials, login to their KMC.
- **3.** Click on 'Settings'.
- **4.** Click on 'Custom Data'.
- **5.** Ensure the metadata profile ID from the repository settings page matches with a profile ID on

the KMC 'Custom Data' page. Also ensure the name of the profile is called 'Moodle Repository Profile'.

### <span id="page-5-0"></span>**Filter plug-in Setup**

- **To set up the filter plug in**
- **1.** After the installation is complete navigate to Plugins Filters Manage Filters. Enable the Kaltura Media filter and click the settings link.
- **2.** Ensure the **Embed Kaltura Video Links** is checked. If not, check it.
- **3.** Click Save.

### <span id="page-5-1"></span>**My Media Setup**

<span id="page-5-2"></span>No setup is required for this plug-in. You can find the link under the **My Home** 

# **Upgrading from 1.9 to 2.x**

### <span id="page-5-3"></span>**Pre-upgrade**

- Create a backup of your Moodle 1.9 database.
- Make note of your Kaltura credentials (username, password).

### <span id="page-5-4"></span>**Upgrade**

After copying the Moodle 2.x code onto your web server, copy the additional Kaltura modules. See Installation, and use your current Kaltura credentials.

### <span id="page-5-5"></span>**Post-upgrade**

- Ensure all of your assignments, video resources and presentations are located in the correct courses and that all of the videos playback without any issues.
- Ensure video assignments grades are kept intact.

## <span id="page-5-6"></span>**Check Moodle 1.9 Kaltura Version**

### **To check the Kaltura Version on Moodle**

- **1.** Log into your Moodle site as an administrator.
- **2.** Click on 'Modules' 'Blocks' 'Manage blocks'.
- **3.** Look for 'Kaltura Video Extension' and note the version.